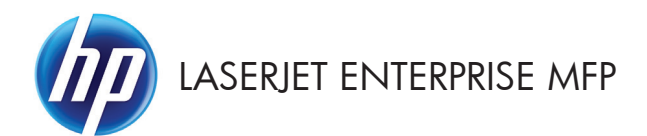

## Lathund

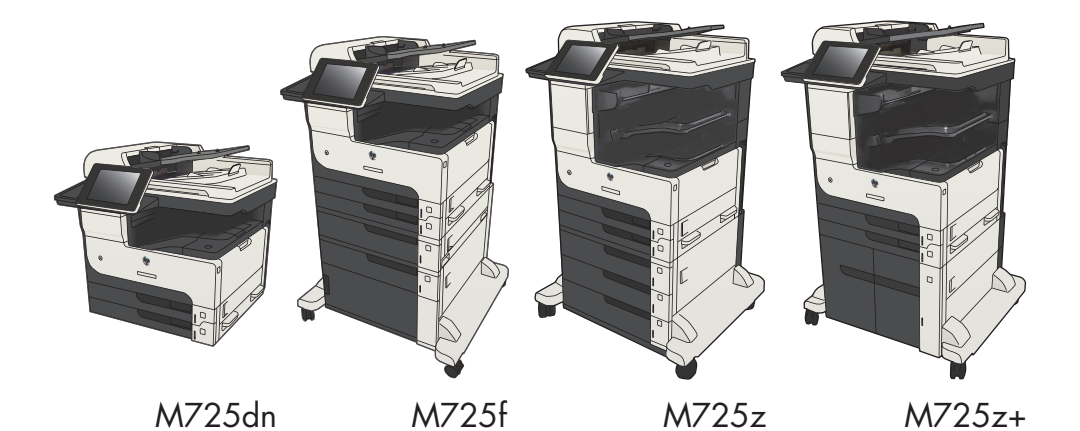

## **Skriva ut en lagrad utskrift**

Skriv ut ett jobb som har lagrats i produktens minne på följande sätt.

- **1.** Bläddra till och tryck på Hämta från enhetsminne på startskärmen på produktens kontrollpanel.
- **2.** Välj namnet på den mapp där jobbet lagras.
- **3.** Välj namn på jobbet. Om utskriften är privat eller krypterad anger du PIN-koden eller lösenordet.
- **4.** Ange antalet kopior och tryck sedan på knappen Starta **&** så skrivs jobbet ut.

#### **Använd easy-access USB-utskrift**

Den här skrivaren har funktion för easy-access USB-utskrift så att du snabbt kan skriva ut filer utan att behöva skicka dem från en dator. Du kan ansluta vanliga USB-lagringsenheter till USB-porten på skrivarens framsida. Du kan skriva ut följande typer av filer:

- .pdf
- .prn
- .pcl
- .ps
- .cht

Innan du kan använda den här funktionen måste du aktivera USB-porten. Använd följande procedur för att aktivera porten från produktens kontrollpanelsmenyer:

- **1.** Bläddra till och tryck på Administration på startskärmen på produktens kontrollpanel.
- **2.** Öppna följande menyer:
	- Allmänna inställningar
	- Aktivera Hämta från USB
- **3.** Välj Aktivera och tryck på Spara.

Om du har anslutit produkten direkt till en dator ska du ändra följande inställning så att den vaknar upp ur viloläget när du sätter in en USB-flashenhet.

- **1.** Bläddra till och tryck på Administration på startskärmen på produktens kontrollpanel.
- **2.** Öppna följande menyer:
	- Allmänna inställningar
	- **Ströminställningar**
	- Timerinställningar för viloläge
- **3.** Markera alternativet Alla händelser i listan Aktivera/auto-PÅ vid dessa händelser och tryck sedan på knappen Spara.

#### **Skriv ut dokument med easy-access USB**

**1.** Anslut USB-flashlagringsenheten till USBporten på vänster sida av produktens kontrollpanel.

> **OBS!** Det kan hända att du måste ta bort skyddshöljet från USB-porten. Dra varje omslag rakt utåt för att avlägsna det.

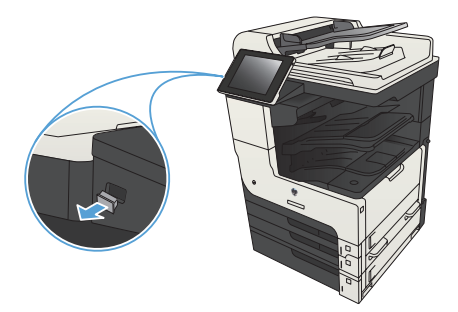

- **2.** Produkten identifierar USB-flashenheten. Tryck på OK för att komma åt enheten eller välj alternativet Hämta från USB i listan med tillgängliga program. Skärmen Hämta från USB öppnas.
- **3.** Välj namnet på det dokument som du vill skriva ut.

**OBS!** Dokumentet kan finnas i en mapp. Öppnar mapparna.

- **4.** Om du behöver ändra antalet kopior trycker du på fältet Kopior och skriver önskat antal med knappsatsen.
- **5.** Skriv ut dokumentet genom att trycka på knappen Starta .

## **Sortera ett kopieringsjobb**

- **1.** Tryck på Kopiera på startskärmen på produktens kontrollpanel.
- $\varpi$  $\bullet$ **5** Börja kopiering 008  $\odot$ Kopior: **1** Redo C Logga in Snabbinställningar Kopiera  $\boxed{\widehat{\phantom{a}}\phantom{a}}$ Få åtkomst till jobbalternativ för ofta<br>utförda jobb Göra kopior av ett<br>originaldokument .<br>Skicka ett dokument till ett eller<br>flera faxnummer Skicka dokument som en bilaga till<br>ett e-postmeddelande  $\sqrt{2}$  $\lambda$ Spara på USB-lagringsenhet Spara det skannade jobbet på en<br>USB-lagringsenhet Skicka ett dokument till en mapp i<br>nätverket 是 Hämta från enhetsminne vara till enhetsminne  $\boxed{\circ}$
- $\circledR$  Kopiera  $\odot$ ⋒ Redo Kopior: 1  $\sim$  $\bullet$  $\ddot{\phantom{1}}$  $\mathbf{1}$  $\,$  1  $\,$ Legal Legal Färg/svart 1 til 1-sidig .<br>Auto Sortera Förminska/förstora Sorterat Auto Fler<br>alternativ Bildjustering Pappersval Auto  $\lceil \cdot \rceil$ Standard

**2.** Tryck på Sortera.

- **3.** Tryck på alternativet Sortering på (uppsättningar i sidföljd). Tryck på OK.
- C Kopiera  $\bullet$ n Redo Kopior:  $\boxed{1}$ 100%  $\ddot{\phantom{1}}$  $\mathcal{S}_{\square}$  $\,$  1  $\,$  $\mathbf{1}$ Legal Legal Sortera  $\overline{\odot}$  $\bigodot$   $\begin{bmatrix} 2 \\ 1 \end{bmatrix}$  Sortering på (uppsättningar i sidföljd) Sortering av (sidor grupperas)  $\overline{\text{OK}}$ Avbryt 6 **M** Kopiera |စ Kopior: || **Redo** 100% P,  $\mathbf{1}$  $\bullet$  $\mathbf 1$ Legal Legal Färg/svart **Sidor** 1 til 1-sidig  $\overline{2}$ Auto Förminska/förstora Sortera Sorterat Auto Fler<br>alternativ Bildjustering Pappersval Auto  $\lceil \cdot \rceil$ Standard

**4.** Tryck på Starta **.** 

# **Kopiera dubbelsidigt (duplex)**

#### **Kopiera på båda sidor automatiskt**

**1.** Lägg originaldokumenten i dokumentmataren med första sidan uppåt och med sidans överkant in mot dokumentmataren.

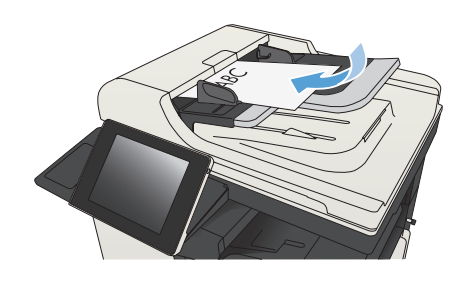

**2.** Justera pappersledarna efter dokumentens storlek.

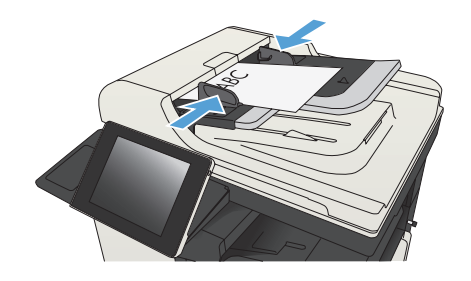

- **3.** Tryck på Kopiera på startskärmen på produktens kontrollpanel.
- **4.** Tryck på Sidor.

**5.** Om du vill kopiera dubbelsidigt från ett ensidigt original trycker du på knappen 1 sidigt original, 2-sidig utskrift.

> Om du vill kopiera dubbelsidigt från ett tvåsidigt original trycker du på knappen 2 sidigt original, 2-sidig utskrift.

> Om du vill kopiera enkelsidigt från ett tvåsidigt original trycker du på knappen 2 sidigt original, 1-sidig utskrift.

Tryck på OK.

**6.** Tryck på Starta **.** 

#### **Kopiera manuellt på båda sidor**

**1.** Lyft upp skannerlocket.

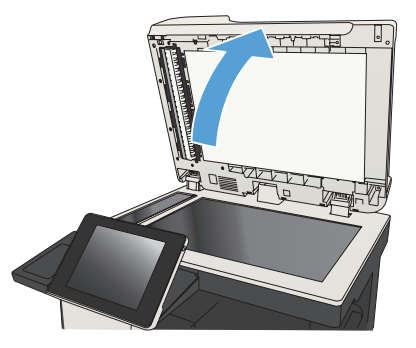

**2.** Lägg dokumentet på skannerglaset med framsidan nedåt och det övre vänstra hörnet mot skannerglasets övre vänstra hörn.

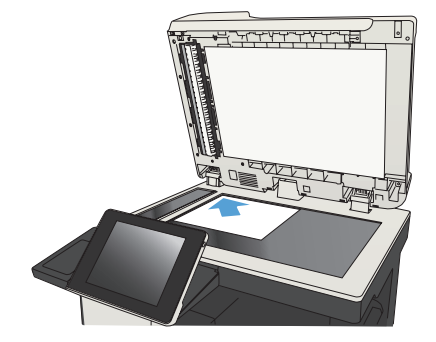

**3.** Stäng skannerlocket försiktigt.

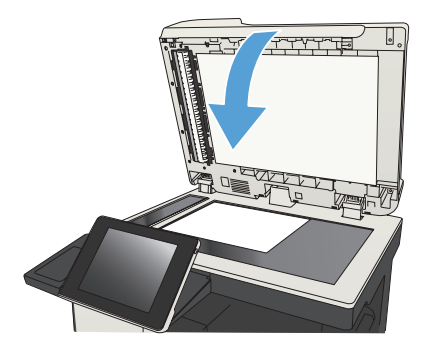

- **4.** Tryck på Kopiera på startskärmen på produktens kontrollpanel.
- **5.** Tryck på Sidor.
- **6.** Tryck på 1-sidigt original, 2-sidig utskrift om du vill göra en dubbelsidig kopia av ett enkelsidigt original.

Tryck på 2-sidigt original, 2-sidig utskrift om du vill göra en dubbelsidig kopia av ett dubbelsidigt original.

Tryck på 2-sidigt original, 1-sidig utskrift om du vill göra en enkelsidig kopia av ett dubbelsidigt original.

Tryck på OK.

- **7.** Tryck på Starta **.**
- **8.** Du uppmanas att lägga i nästa originaldokument. Lägg det på glaset och tryck sedan på knappen Skanna.
- **9.** De skannade bilderna sparas tillfälligt i enheten. Tryck på knappen Slutför och avsluta utskriften av kopiorna.

## **Förminska eller förstora en kopia**

**1.** Tryck på Kopiera på startskärmen på produktens kontrollpanel.

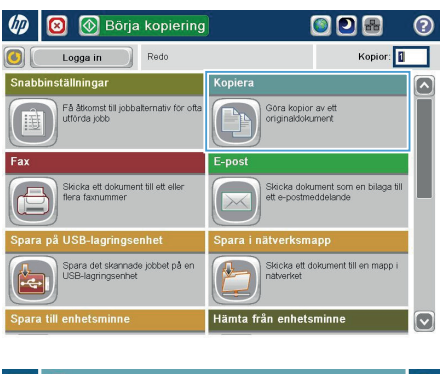

**2.** Tryck på Förminska/förstora.

n | 1 Kopiera  $\odot$ Redo Kopior: |  $\sim$  $\ddot{\phantom{1}}$  $\mathbf{1}$  $\mathcal{S}_{\square}$  $\,$  1  $\,$ Legal Lega ido Färg/svart 1 til 1-sidig Auto. Förminska/förstora Sortera Sorterat Auto Fler<br>alternativ Bildjustering Pappersval Auto Standard  $\lceil \cdot \rceil$ 

- **3.** Välj ett av de fördefinierade procenttalen eller peka på fältet Storleksändring och skriv ett procenttal mellan 25 och 200 när du använder dokumentmataren eller mellan 25 och 400 när du kopierar från skannerglaset. Tryck på OK. Du kan även välja följande alternativ:
	- Auto: Produkten ändrar automatiskt storleken på bilden så att den passar pappersstorleken i facket.
	- Ta med marginaler autom.: Produkten förminskar bilden något så att den får rum med hela den skannade bilden inom utskriftsområdet på sidan.

**OBS!** Om du vill förminska bilden väjer du ett storleksprocenttal som är mindre än 100. Om du vill förstora bilden väjer du ett storleksprocenttal som är större än 100.

**4.** Tryck på Starta **.** 

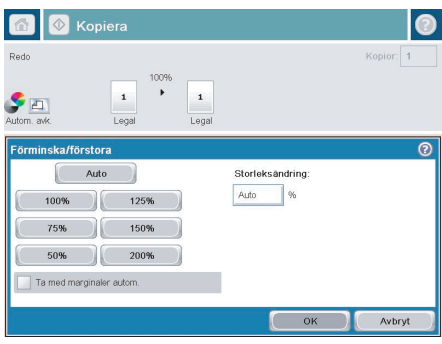

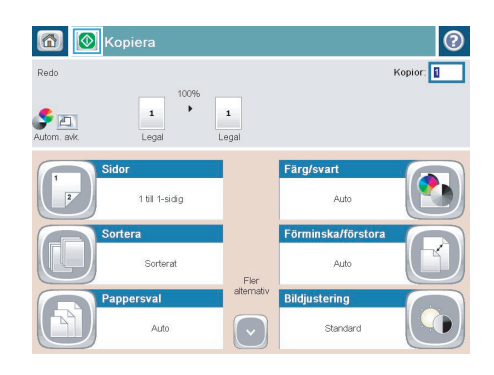

### **Optimera kopieringskvalitet för text och bilder**

Optimera kopieringen för den bildtyp som kopieras: text, grafik eller foton.

- **1.** Tryck på Kopiera på startskärmen på produktens kontrollpanel.
- 2. Tryck på knappen Fler alternativ och sedan på knappen Optimera text/bild.
- **3.** Välj ett av de fördefinierade alternativen eller peka på knappen Justera manuellt och justera sedan skjutreglaget i området Optimera för. Tryck på OK.
- **4.** Tryck på Starta **.**

**OBS!** De här inställningarna är tillfälliga. När du har slutfört jobbet återställs standardinställningarna.<br>I

# **Ställa in pappersstorlek och papperstyp för kopiering på specialpapper**

**1.** Tryck på Kopiera på startskärmen på produktens kontrollpanel.

**2.** Tryck på Pappersval.

**3.** Välj det magasin som innehåller det papper du vill använda och peka sedan på OK.

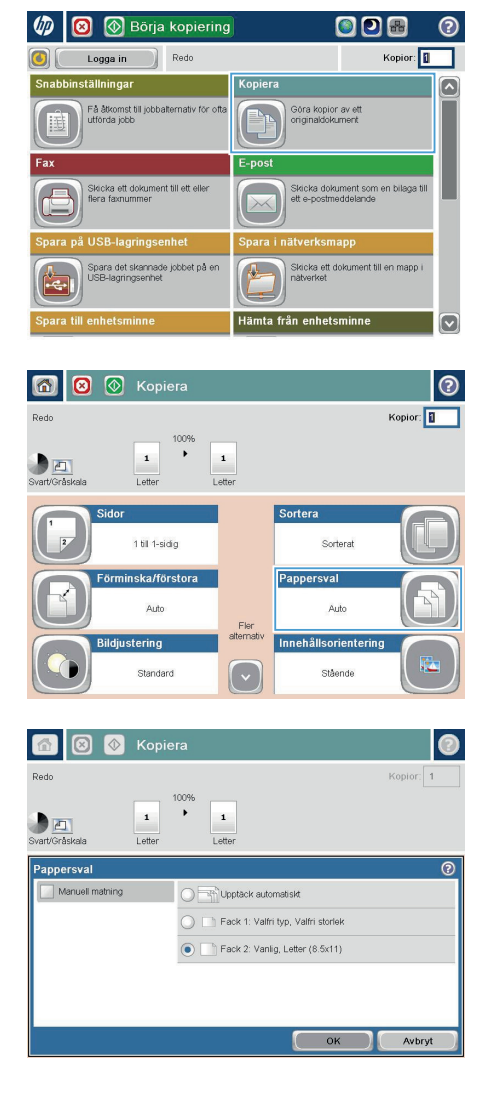

## **Skicka ett skannat dokument till en nätverksmapp**

Du kan använda produkten till att skanna en fil och spara den på nätverket. Funktionen kan användas med följande operativsystem:

- Windows Server 2003, 64-bitars
- Windows Server 2008, 64-bitars
- Windows XP, 64-bitars
- Windows Vista, 64-bitars
- Windows 7, 64-bitars
- Novell v5.1 och senare (endast åtkomst till Snabbinställningar-mappar)

**OBS!** Du kan använda den här funktionen i Mac OS X v10.6 och tidigare om du har konfigurerat  $\acute{\text{I}}$  fildelnina i Windows.

**OBS!** Det kan hända att du måste logga in på produkten för att kunna använda den här funktionen.

Systemadministratören kan använda den inbäddade HP-webbservern till att konfigurera fördefinierade Snabbinställningar-mappar eller så kan du ange sökvägen till en annan nätverksmapp.

**1.** Lägg dokumentet med framsidan nedåt på skannerglaset, eller lägg det med framsidan uppåt i dokumentmataren och justera pappersledarna efter dokumentets storlek.

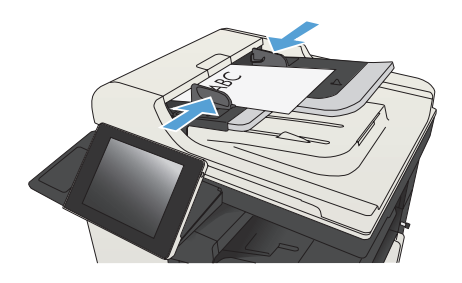

**2.** Tryck på Spara i nätverksmapp på startskärmen på produktens kontrollpanel.

> **OBS!** Skriv ditt användarnamn och lösenord om du uppmanas att göra det.

**3.** Om du vill använda en av de förinställda jobbinställningarna väljer du ett av alternativen i listan Snabbinställningar.

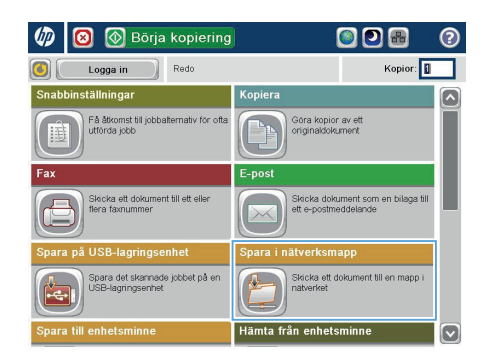

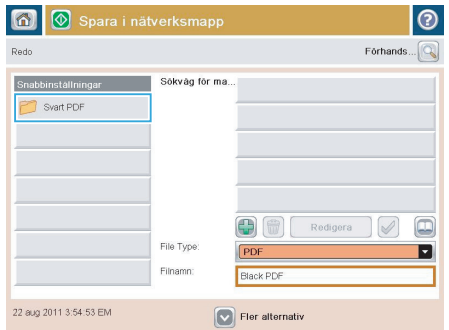

- $\circ$ Filnamn Agenda  $51234567890$  $\texttt{Caps} \left( \begin{array}{c|c} \texttt{a} & \texttt{s} \end{array} \right) \left( \begin{array}{c|c} \texttt{d} & \texttt{d} \end{array} \right) \left( \begin{array}{c|c} \texttt{d} & \texttt{d} \end{array} \right) \left( \begin{array}{c|c} \texttt{d} & \texttt{d} \end{array} \right) \left( \begin{array}{c|c} \texttt{d} & \texttt{d} \end{array} \right) \left( \begin{array}{c|c} \texttt{d} & \texttt{d} \end{array} \right) \left( \begin{array}{c|c} \texttt{$ ⇧  $\sim$  $\begin{bmatrix} 0 & \mathbf{0} & \mathbf{0} & \mathbf{0} & \mathbf{0} & \mathbf{0} \end{bmatrix}$ Avbryt Alt  $\bigcirc$  $\omega$
- **4.** Skapa ett nytt jobb genom att trycka på textfältet Filnamn: så att tangentbordet visas och sedan skriva filens namn. Tryck på OK.

**5.** Tryck på rullgardinsmenyn Filtyp och välj ett annat filformat om du vill.

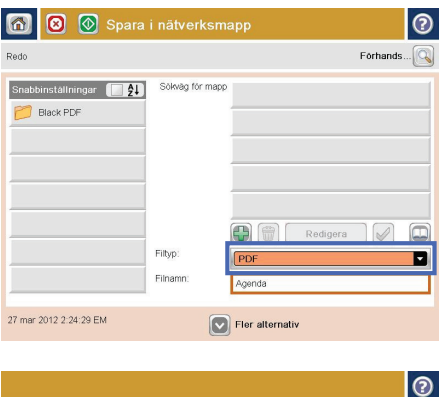

- .<br>Sökväg nätverksmapp: Werver\folder  $\Box$ ÷  $\leftarrow$  $\sqrt{2}$  $\overline{\phantom{a}}$  $\sqrt{2}$  $At$   $\boxed{\odot}$ Avbryt  $\overline{Q}$
- **6.** Tryck på knappen Lägg till **G**nedanför fältet Sökväg för mapp så att ett tangentbord visas och skriv sökvägen till nätverksmappen. Använd följande syntax:

\\sökväg\sökväg

Tryck på OK.

**7.** Tryck på Fler alternativ om du vill ändra inställningarna för dokumentet.

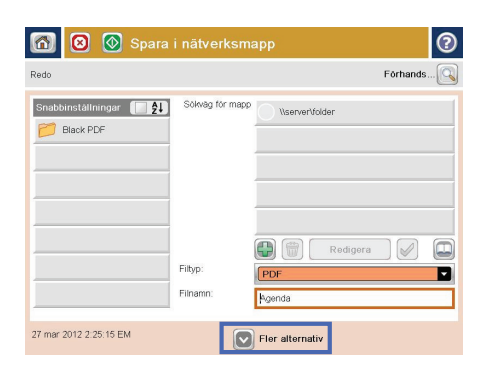

8. Spara filen genom att trycka på Starta **.** 

**OBS!** Du kan förhandsgranska bilden när som helst genom att trycka på knappen Förhandsgranska i det övre högra hörnet av skärmen. Tryck på knappen Hjälp @ på förhandsgranskningsskärmen om du vill ha mer information om den här funktionen.

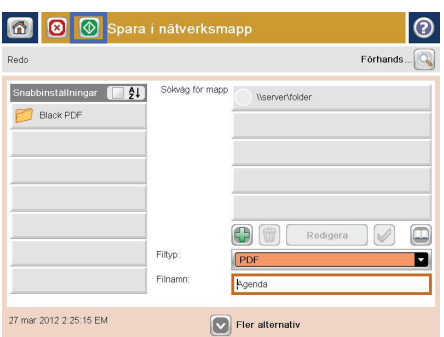

# **Skicka ett skannat dokument till en mapp i produktens minne**

Gör så här för att skanna ett dokument och spara det på produkten så att du kan skriva ut fler exemplar när som helst.

**1.** Lägg dokumentet med framsidan nedåt på skannerglaset, eller lägg det med framsidan uppåt i dokumentmataren och justera pappersledarna efter dokumentets storlek.

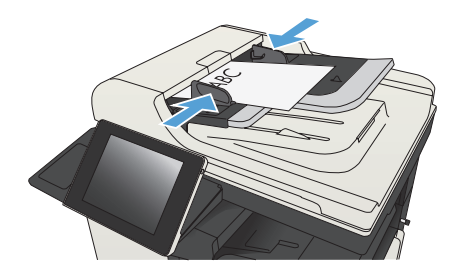

**2.** Bläddra till och tryck på Spara i enhetens minne på startskärmen på produktens kontrollpanel.

> **OBS!** Ange ditt användarnamn och lösenord om du uppmanas att göra det.

- **3.** Välj en befintlig mapp eller tryck på Ny mapp och skapa en ny mapp.
- **4.** Ange namnet på filen i fältet Filnamn:.
- **5.** Tryck på Fler alternativ om du vill ändra inställningarna för dokumentet.
- 6. Spara filen genom att trycka på Starta **.**

#### **Skicka ett skannat dokument till ett USB-minne**

Du kan använda produkten till att skanna en fil och spara den på en USB-flashenhet.

**OBS!** Det kan hända att du måste logga in på produkten för att kunna använda den här funktionen.<br>I

Innan du kan använda den här funktionen måste du aktivera USB-porten. Använd följande procedur för att aktivera porten från produktens kontrollpanelsmenyer:

- **1.** Bläddra till och tryck på Administration på startskärmen på produktens kontrollpanel.
- **2.** Öppna följande menyer:
	- Allmänna inställningar
	- Aktivera Hämta från USB
- **3.** Välj Aktivera och tryck på Spara.

#### **Skanna och spara dokumentet**

**1.** Lägg dokumentet med framsidan nedåt på skannerglaset, eller lägg det med framsidan uppåt i dokumentmataren och justera pappersledarna efter dokumentets storlek.

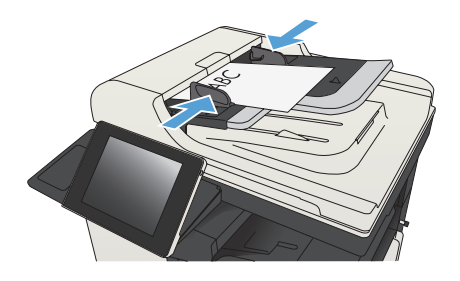

**2.** Bläddra till och tryck på Spara på USBlagringsenhet på startskärmen på produktens kontrollpanel.

> **OBS!** Ange ditt användarnamn och lösenord om du uppmanas att göra det.

**3.** Sätt i USB-flashenheten i USB-porten på den vänstra sidan av produktens kontrollpanel.

> **OBS!** Det kan hända att du måste ta bort skyddshöljet från USB-porten.

 $\varphi$ **5** Börja kopiering ODB  $\overline{\mathbf{c}}$ Logga in Redo Kopior: 0  $\Box$ ställningar Kopie  $\overline{\mathbf{z}}$ Göra kopior av ett<br>originaldokument Få åtkomst till jobbalter<br>utförda jobb nativ för o Skicka ett dokume<br>flera faxnummer Skicka dokument som en bilaga till<br>ett e-postmeddelande JSB-lagringsenhe Skicka ett dokument till en mapp i<br>nätverket .<br>Spara det skannade jobbet på en<br>USB-lagringsenhet .<br>Hämta från enhetsmin

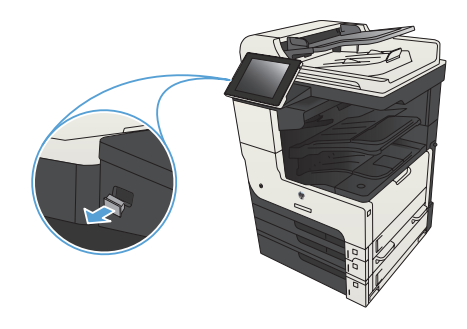

**4.** Du kan spara filen i roten på USBflashenheten eller i en mapp. Markera en av mapparna i listan eller tryck på Ny mapp om du vill skapa en ny mapp på USB-flashenheten.

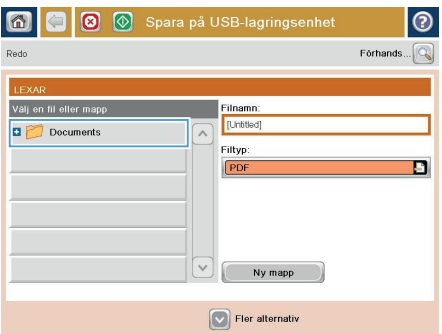

**5.** Ange namnet på filen i fältet Filnamn:. Tryck på OK. Välj filtyp i listrutan Filtyp. Tryck på OK.

**6.** Tryck på Fler alternativ om du vill ändra inställningarna för dokumentet.

**7.** Spara filen genom att trycka på Starta @.

**OBS!** Du kan förhandsgranska bilden när som helst genom att trycka på knappen Förhandsgranska i det övre högra hörnet av skärmen. Tryck på knappen Hjälp på förhandsgranskningsskärmen om du vill ha mer information om den här funktionen.

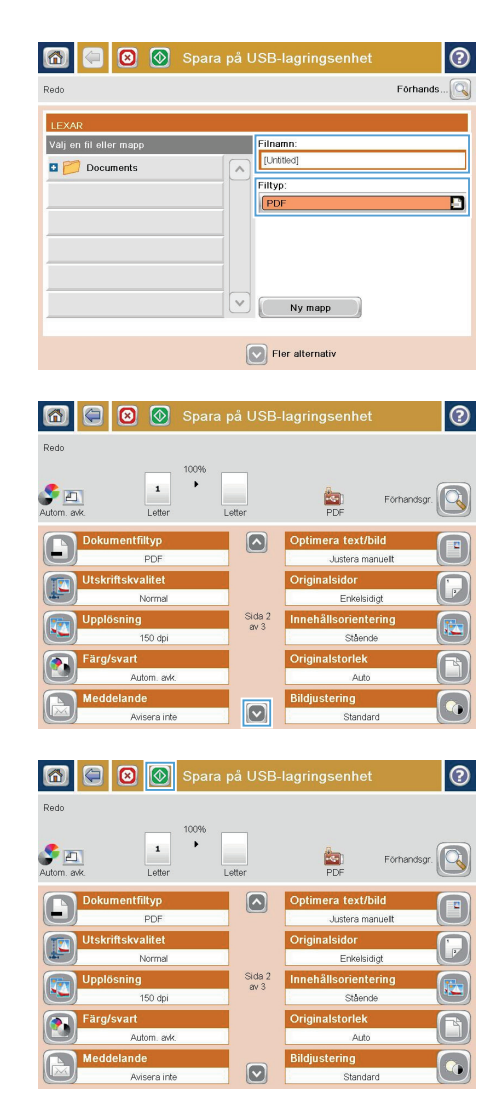

# **Skicka ett skannat dokument till en eller flera epostadresser**

**1.** Placera dokumentet med framsidan nedåt på skannerglaset, eller placera det med framsidan uppåt i dokumentmataren och justera pappersledarna för att passa dokumentets storlek.

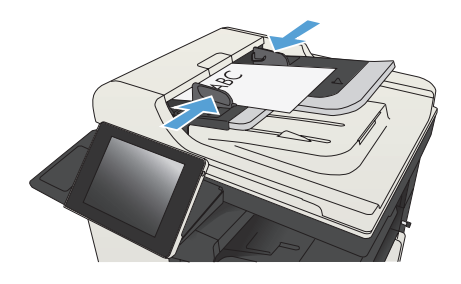

**2.** Tryck på E-post på startskärmen på produktens kontrollpanel.

> **OBS!** Ange vid behov ditt användarnamn och lösenord.

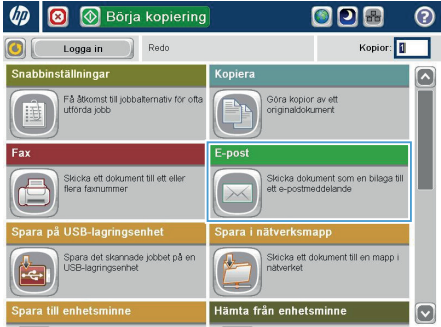

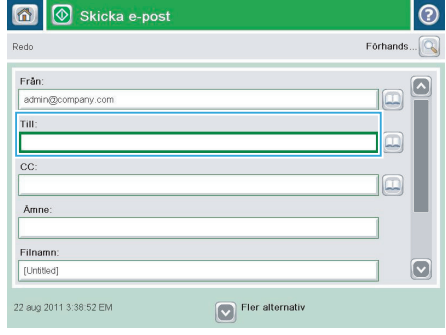

**3.** Tryck på fältet Till för att öppna knappsatsen.

> **OBS!** Om du är inloggad på enheten kan det hända att ditt användarnamn och annan standardinformation visas i fältet Från:. I så fall kanske du inte kan ändra den.

- **4.** Ange e-postadressen. Om du vill skicka dokumentet till flera adresser samtidigt avgränsar du adresserna med ett semikolon. Du kan också trycka på Retur efter varje adress.
- E-post > Tangentbord  $\odot$  $\bigcap$  Från: ame@company.com  $\boxed{\sim}$  $\lambda$  $\odot$  Tilb  $\bigcirc$  cc: a<br>Amne  $\boxed{\circ}$ ◯ Finamn:  $5(1)23(1)5678900$ Caps **a a a a a d a d a a d a d a**  $\overline{\phantom{a}}$ ⇧ Alt @ OK Avbryt  $\overline{\mathcal{L}}$
- **5.** Fyll i fälten CC:, Ämne: och Filnamn: genom att peka på fältet och ange information med pekskärmens tangentbord. Tryck på OK när du har fyllt i alla fält.
- **6.** Tryck på Fler alternativ om du vill ändra inställningar för dokumentet.

**7.** Om du skickar ett dubbelsidigt dokument, öppnar du menyn Originalsidor och väljer 2-sidig. Tryck på OK.

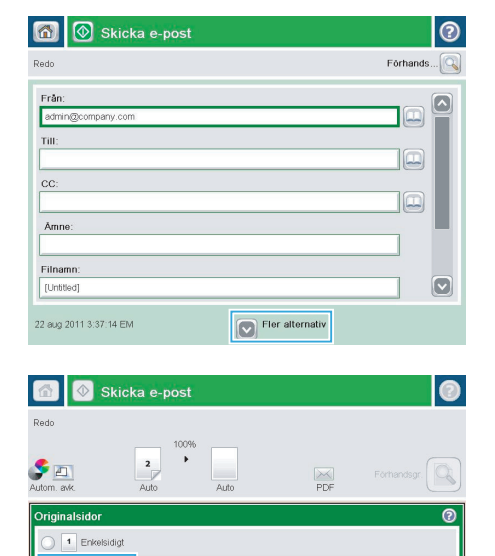

.<br>Välj "Orientering" om du vill välja orienteringen stående/liggande eller baksida.

 $_{\rm OK}$ 

Avbryt

 $\bullet$   $\boxed{2}$  Dubbelsidigt

Orientering

8. Tryck på Starta **o**för att starta sändningen.

**OBS!** Du kan ombes lägga till epostadressen i adressboken.

**OBS!** Du kan förhandsgranska bilden när som helst genom att trycka på knappen Förhandsgranska i övre högra hörnet på skärmen. För mer information om den här funktionen trycker du på knappen Hjälp på förhandsgranskningsskärmen.

**9.** Om du vill konfigurera ytterligare ett jobb trycker du på knappen OK på statusskärmen.

> **OBS!** Du kan behålla inställningarna från det här jobbet och använda dem i nästa.

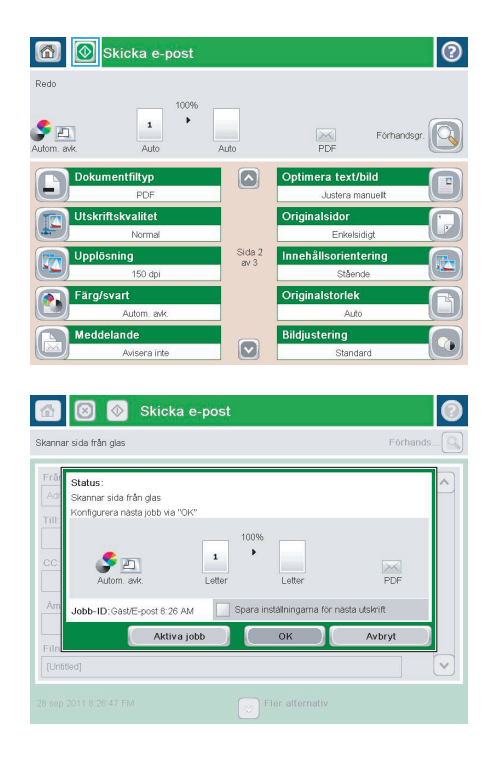

## **Skicka ett fax genom att ange siffrorna manuellt**

**1.** Lägg dokumentet med framsidan nedåt på skannerglaset, eller lägg det med framsidan uppåt i dokumentmataren och justera pappersledarna efter dokumentets storlek.

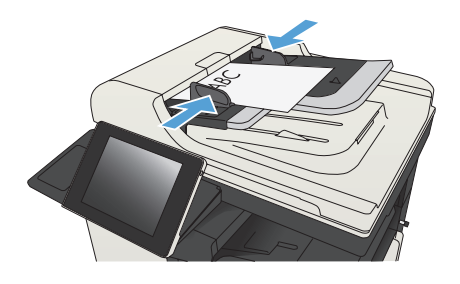

**5** Börja kopiering  $\varphi$ ഖ ത Kopior: 1 Rado Logga in .<br>Snabbinställningar Få åtkomst till jobbalternativ för ofta Göra kopior av ett<br>originaldokument tförda jobb .<br>Skicka ett dokun<br>flera faxnummer Skicka dokument som en bilaga till<br>ett e-postmeddelande Spara det skannade jobbet på er Skicka ett dokument till en mapp i 瓜 SB-lagringsenhe lämta från enhetsmi

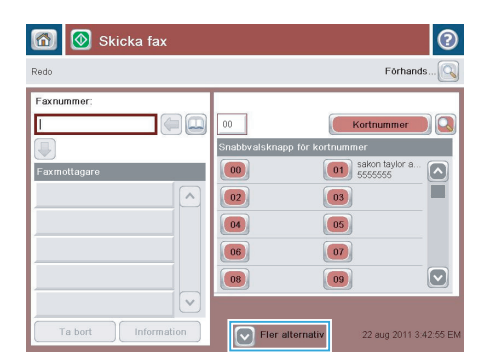

**2.** Tryck på Fax på startskärmen på produktens kontrollpanel. Du kan uppmanas .<br>att skriva in ett användarnamn och lösenord.

**3.** Tryck på Fler alternativ. Kontrollera att inställningarna överensstämmer med originalets. När alla inställningar är klara trycker du på uppilen för att komma till skärmen Fax.

- **4.** Tryck på fältet Faxnummer för att öppna knappsatsen.
- 6 Skicka fax  $\odot$ Redo Förhands... $\boxed{\mathbb{Q}}$ Eavoummer Kortnummer Г  $\square$  $00$  $\sqrt{2}$ Snabbys  $t$ num  $\boxed{00}$  $\begin{array}{|c|c|} \hline \textbf{01} & \text{sakon taylor a} \end{array}$  $\boxed{\bullet}$ Faxm  $\sqrt{2}$ ш  $\boxed{02}$  $\boxed{03}$  $\boxed{04}$ 05  $\boxed{06}$  $\boxed{07}$  $\boxed{08}$  $\boxed{09}$  $\boxdot$  $\overline{\vee}$ Ta bort Informati  $\boxed{\smash{\vee}}$  Fler alternativ 22 aug 2011 3:42:55 EM
- $\overline{\textcircled{\ensuremath{\mathsf{h}}}}$  Skicka fax  $\overline{\mathbb{A}}$ മ  $F\ddot{o}$ rhands... **Redo** Faxnummer: 5555555 U  $1$   $2$   $3$  $\leftarrow$  $\lambda$  $\boxed{4}$   $\boxed{5}$   $\boxed{6}$  $PM$  $7$  8 9  $\boxed{\blacktriangleleft}$  $\overline{\ast}$  0  $\overline{t}$ Paus  $\mathsf{OK}^-$ Avbryt  $\lceil v \rceil$ Ta bort Information

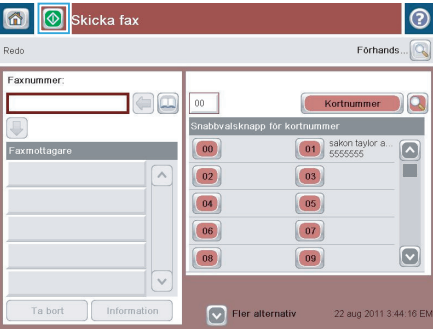

**5.** Ange ett telefonnummer och tryck sedan på OK.

**6.** Tryck på Starta @ för att skicka faxet.

**OBS!** Du kan förhandsgranska bilden när som helst genom att trycka på knappen Förhandsgranska i det övre högra hörnet av skärmen. Tryck på knappen Hjälp @ på förhandsgranskningsskärmen om du vill ha mer information om den här funktionen.

© 2012 Hewlett-Packard Development Company, L.P.

www.hp.com

Edition 1, 11/2012 Artikelnummer: CF066-90983

Windows® är ett registrerat varumärke i USA och tillhör Microsoft Corporation.

Återgivning, bearbetning eller översättning utan skriftligt tillstånd är förbjudet, förutom i enlighet med vad som är tillåtet enligt upphovsrättslagen.

Den här informationen kan ändras utan föregående meddelande.

De enda garantier för HP-produkterna och -tjänsterna fastställs i de uttryckliga garantier som medföljer produkterna och tjänsterna. Inget i detta dokument ska tolkas som att det utgör en ytterligare garanti. HP kan inte hållas ansvarigt för tekniska fel, korrekturfel eller utelämnanden i dokumentet.

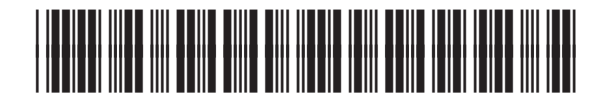

CF066-90983

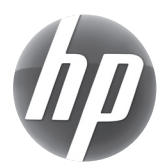